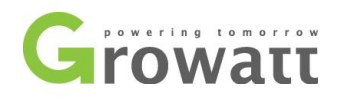

# **Growatt installer OSS account registration guide**

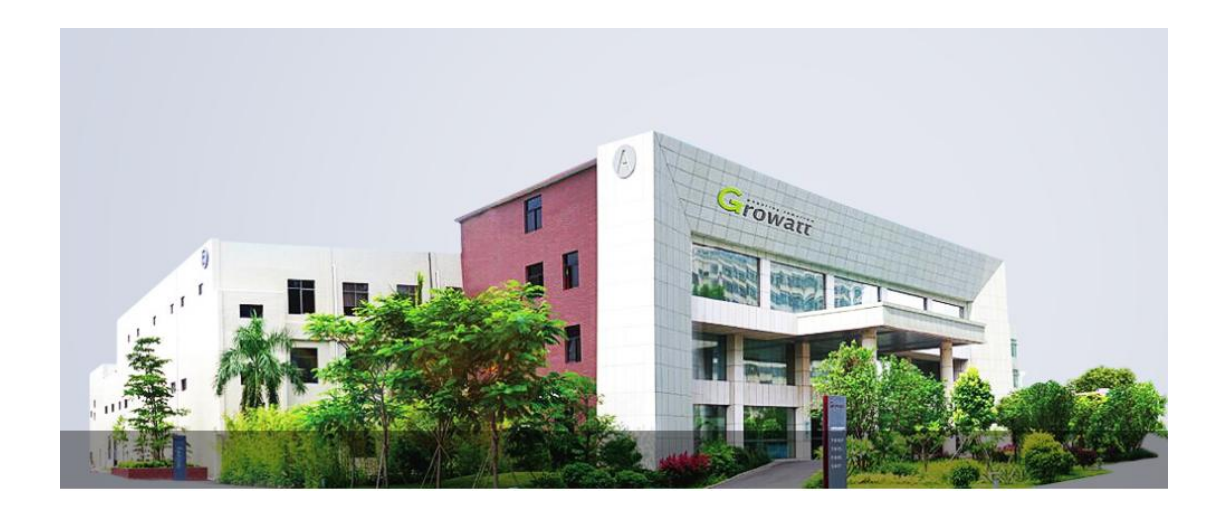

Table of Contents

- 1、How to register an installer OSS account;
- 2、How to creat a monitoring account for end customer

2.1、Create a monitoring account for the end customer via the installer OSS account;

2.2 、 Create a monitoring accounts for end customer via shineserver website or shinephone APP.

T + 86 755 2747 5888 T + 86 755 2747 1942 P.C. 518000

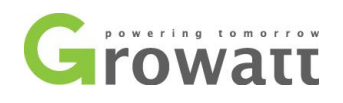

## **1**、**How to register an installer OSS account;**

1.1、Login into the OSS homepage and select English; [http://oss.growatt.com/login?lang=en;](http://oss.growatt.com/login?lang=en)

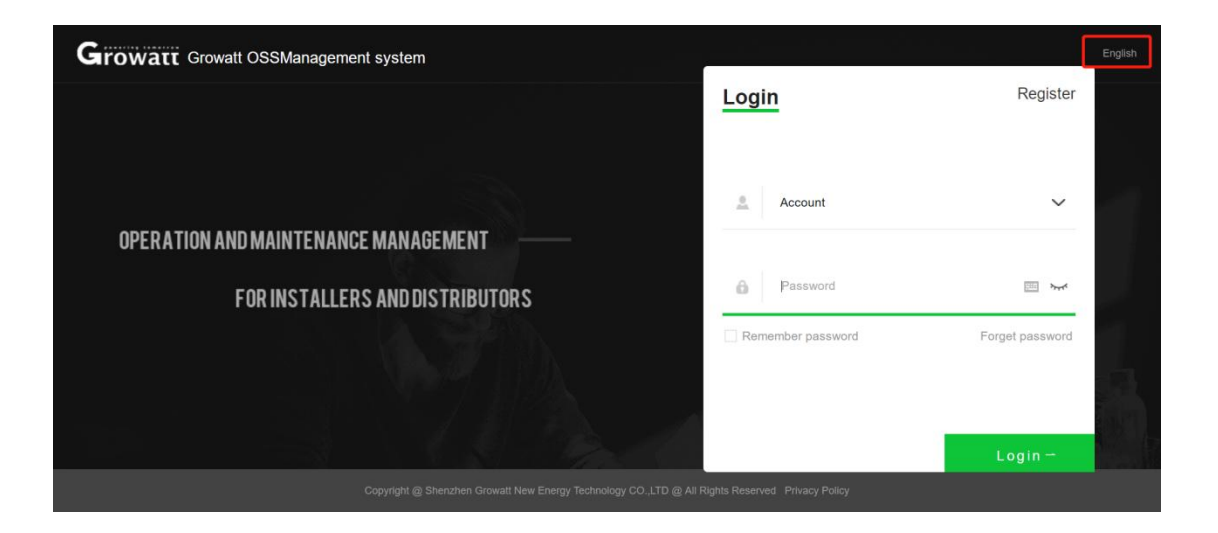

1.2、Click on the register button;

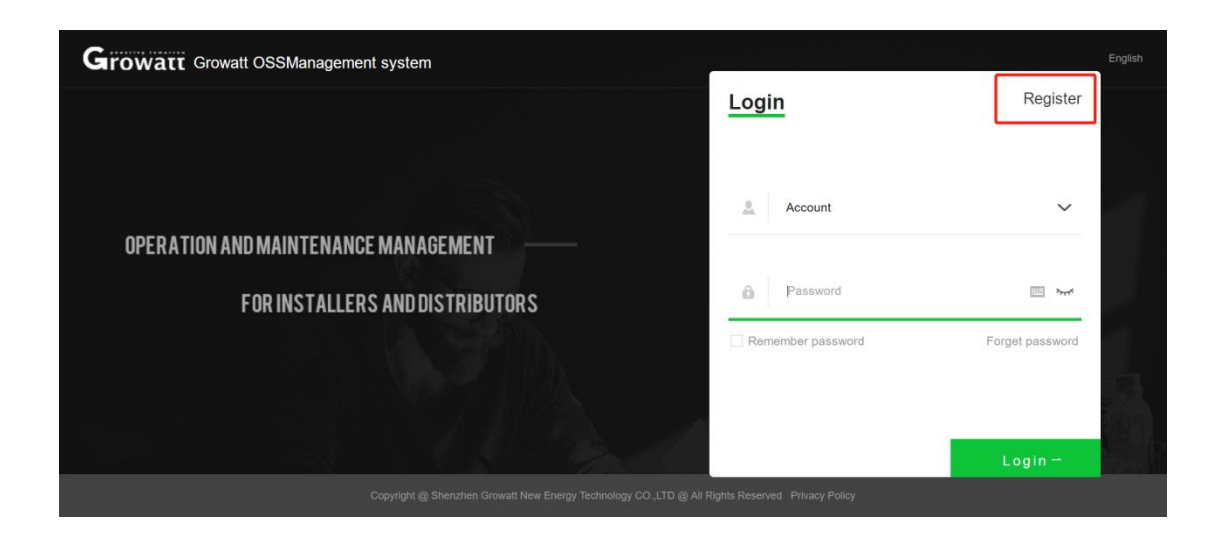

GROWATT NEW ENERGY TECHNOLOGY CO.,LTD Building B, Jiayu Industrial Zone, #28 Guanghui Road, Longteng Community, Shiyan, Baoan District, Shenzhen, P.R. China

T + 86 755 2747 5888 T + 86 755 2747 1942 P.C. 518000

E service@ginverter.com W www.growatt.com

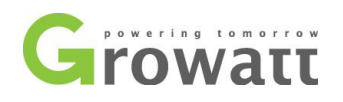

1.3、Select the type of installer, tick the terms of the agreement with the user of the company, and then click the next step button;

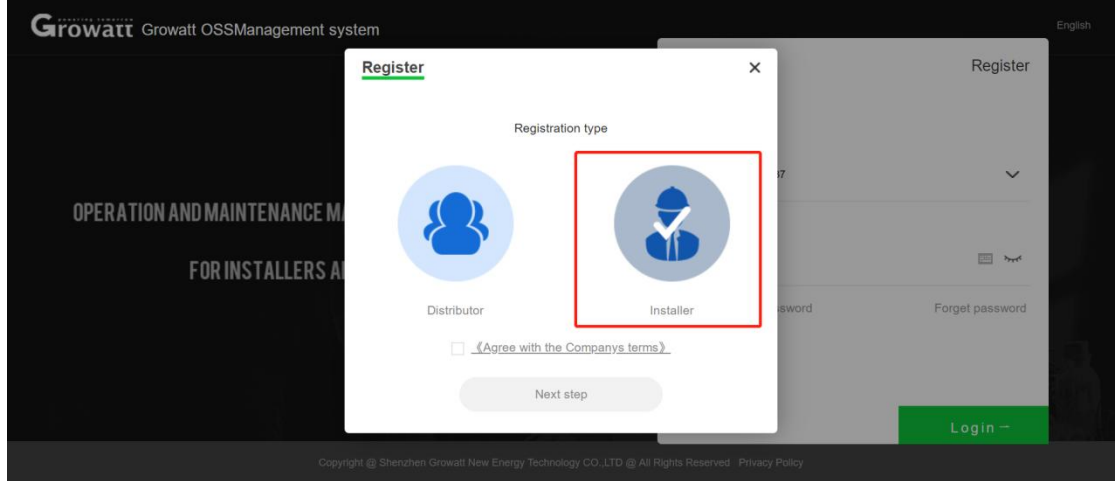

1.4、Complete the information in the dialog box as prompted, and click the register button after completing the information in the dialog box;

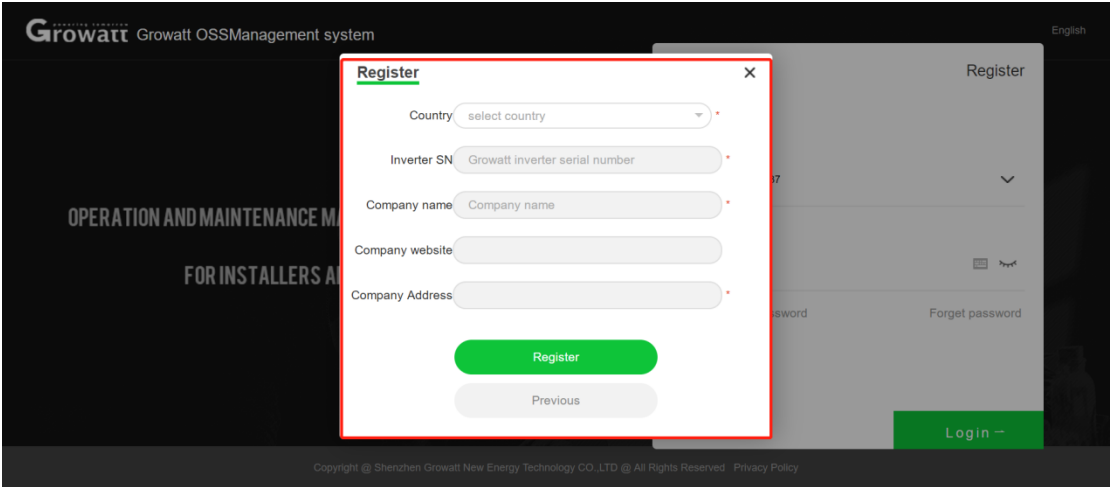

Country: The country where your office is located; Inverter SN: one inverter SN of installed inverters; Company Name: Your real company name; Company Website: Your company website (this item is optional); Company Address: Your company address;

GROWATT NEW ENERGY TECHNOLOGY CO.,LTD Building B, Jiayu Industrial Zone, #28 Guanghui Road, Longteng Community, Shiyan, Baoan District, Shenzhen, P.R. China

T + 86 755 2747 5888 T + 86 755 2747 1942 P.C. 518000

E service@ginverter.com W www.growatt.com

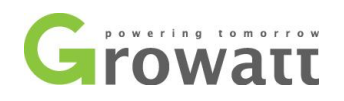

1.5、Fill in the information in the dialog box according to the prompts, and then click the "Confirm" button after completing the personal information;

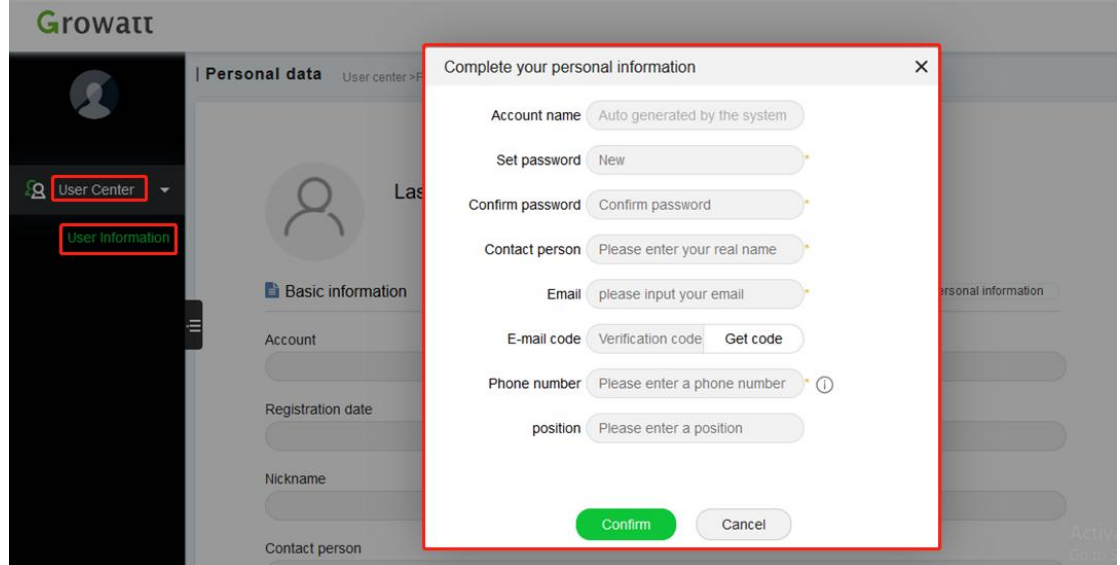

Account Name:Account name (generated automatically by the system);

Set Password:set password (at least 6 digits);

Confirm Password:type password again;

Contact Person:Plant owner;

Email:Email address;

Email Code:If you enter email and click "Sent", you will receive a code (Keep your account secure. Please verify it within 10 minutes);

Hello! You are currently requesting email verification. Please enter this code in the verification box: to complete the verification. (In order to protect your account security, please complete the verification within 10 minutes)

Phone number: Your phone numbe;

Position: Title of position;

1.6、Click "Confirm" to get your installer OSS account

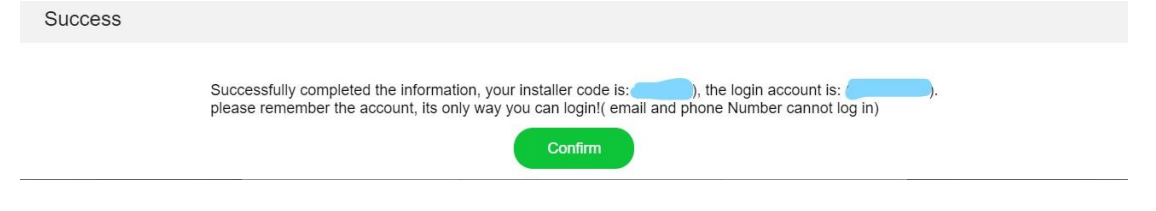

GROWATT NEW ENERGY TECHNOLOGY CO.,LTD Building B, Jiayu Industrial Zone, #28 Guanghui Road, Longteng Community, Shiyan, Baoan District, Shenzhen, P.R. China

T + 86 755 2747 5888 T + 86 755 2747 1942 P.C. 518000

E service@ginverter.com W www.growatt.com

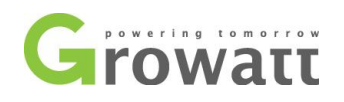

### **2**、**How to use the installer account;**

- 2.1、Create a monitoring account for end customer via installer OSS account;
- 2.1.1、Plant List ---- Plant List;

Here you can make a monitioring account for end customer by plants;

#### 2.1.2、Click on "Add plant";

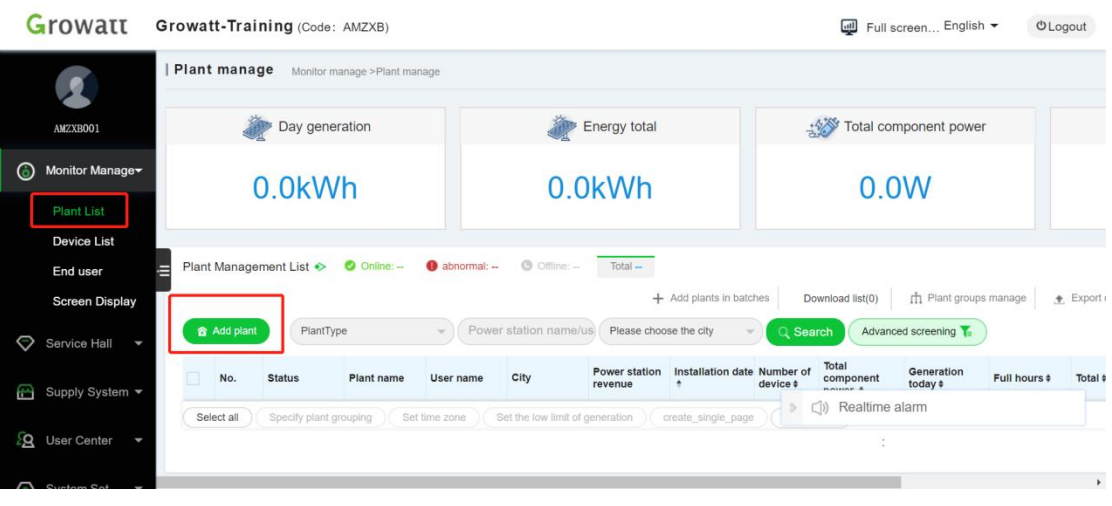

2.1.3、Enter the user information. Please choose "Growatt Server " for the server;

GROWATT NEW ENERGY TECHNOLOGY CO.,LTD Building B, Jiayu Industrial Zone, #28 Guanghui Road, Longteng Community, Shiyan, Baoan District, Shenzhen, P.R. China

T + 86 755 2747 5888 T + 86 755 2747 1942 P.C. 518000

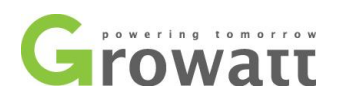

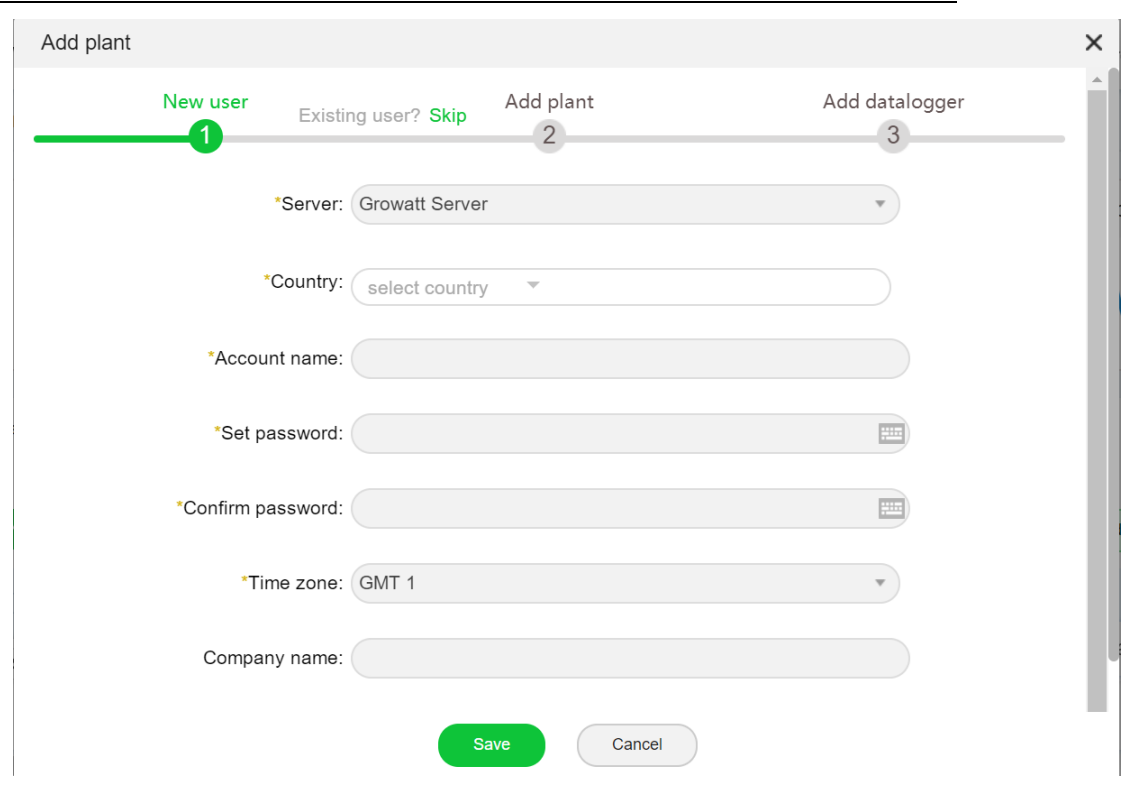

2.1.4、Search for power stations. Enter the inverter serial number in advanced filtering. Find the corresponding power station, you can Manage it;

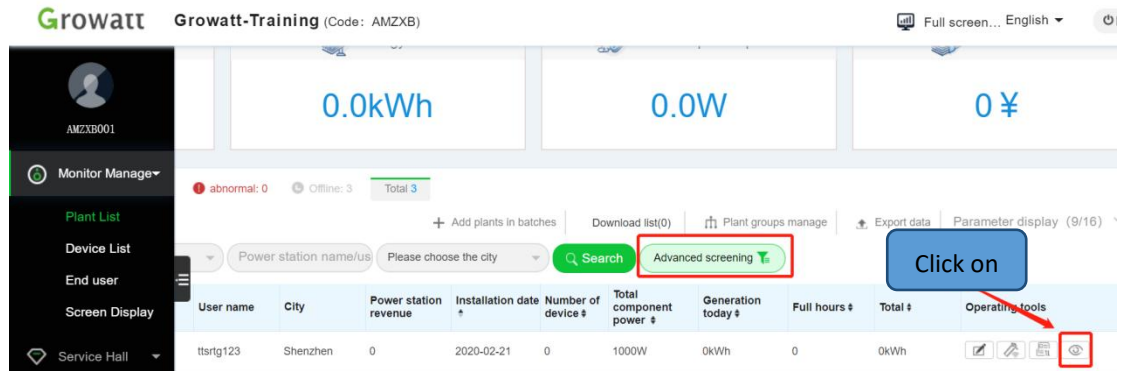

2.1.5、Device List----Inverter SN List you have instlled

Here you can add new installed inverter to a specific shineserver user account;

GROWATT NEW ENERGY TECHNOLOGY CO.,LTD Building B, Jiayu Industrial Zone, #28 Guanghui Road, Longteng Community, Shiyan, Baoan District, Shenzhen, P.R. China

T + 86 755 2747 5888 T + 86 755 2747 1942 P.C. 518000

E service@ginverter.com W www.growatt.com

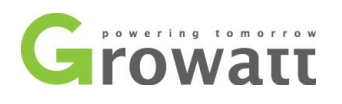

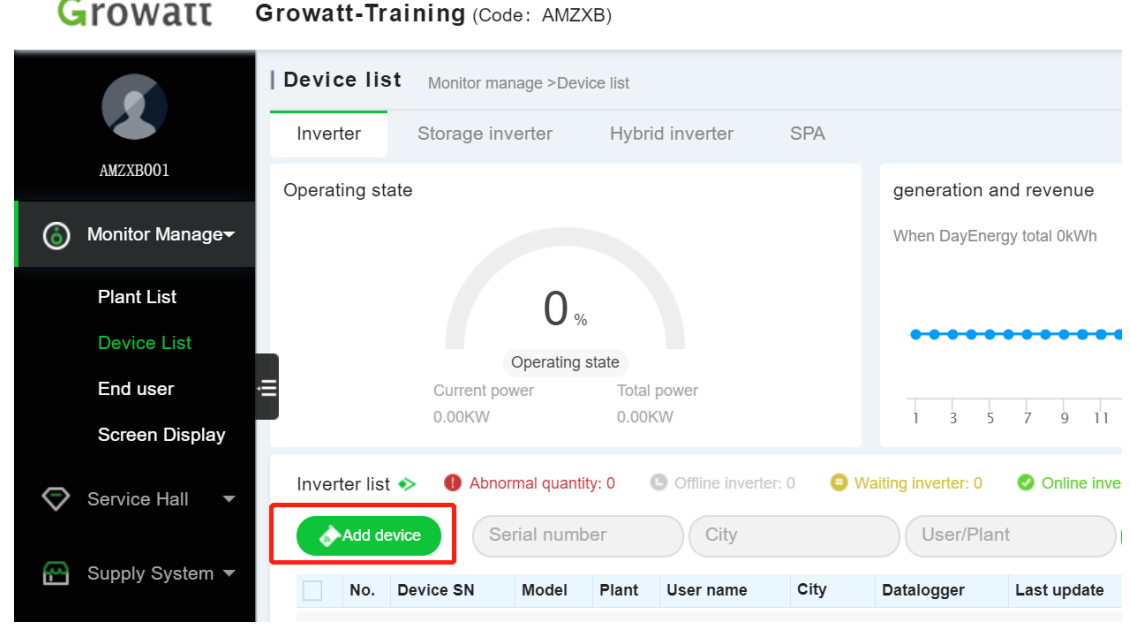

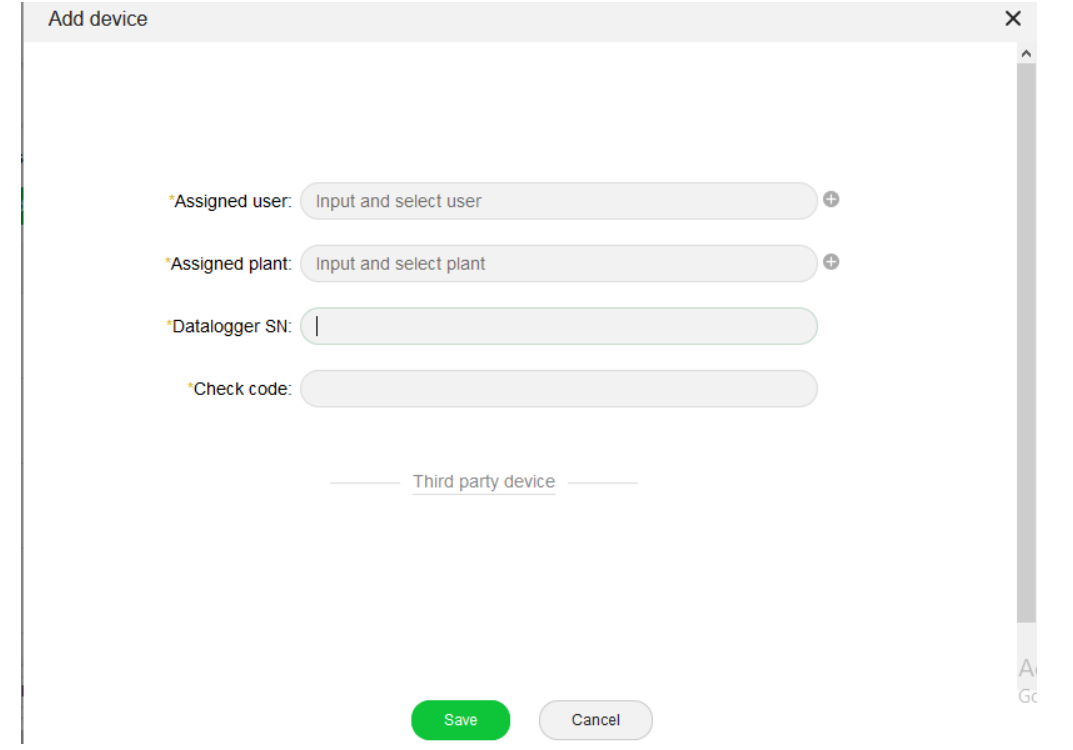

#### 2.1.6、End User---- end customer mornitoring user list

End users can be added here;

GROWATT NEW ENERGY TECHNOLOGY CO.,LTD Building B, Jiayu Industrial Zone, #28 Guanghui Road, Longteng Community, Shiyan, Baoan District, Shenzhen, P.R. China

T + 86 755 2747 5888 T + 86 755 2747 1942 P.C. 518000

E service@ginverter.com W www.growatt.com

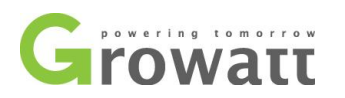

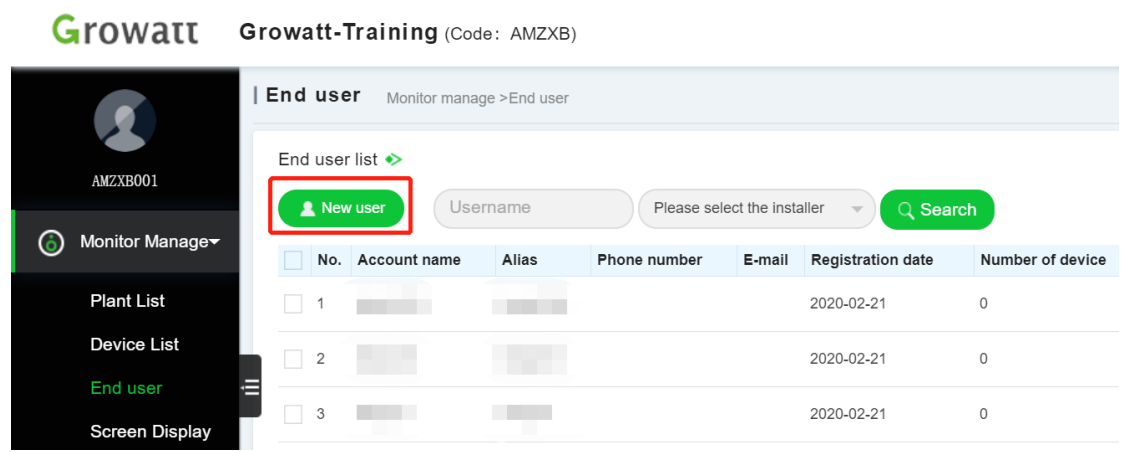

NOTE:If you sign in to the installer OSS account and create a mornitoring account for endcustomer here, the end customer monitoring account will automatically link to your installer account. In this case, you do not have to enter the installer code;

2.2、Create a monitoring accounts for end customer via shineserver website or shinephone APP.

2.2.1、Login into shineserver homepage, and Language set in English; [https://server.growatt.com/login?lang=en;](https://server.growatt.com/login?lang=en)

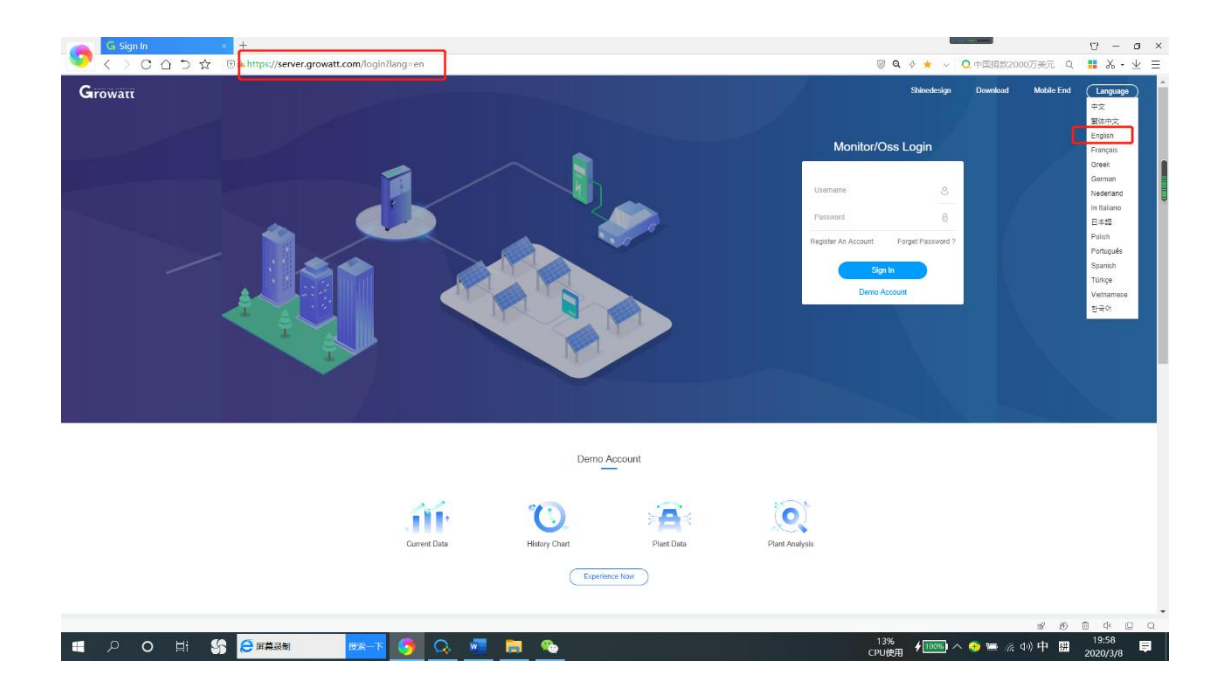

GROWATT NEW ENERGY TECHNOLOGY CO.,LTD Building B, Jiayu Industrial Zone, #28 Guanghui Road, Longteng Community, Shiyan, Baoan District, Shenzhen, P.R. China

T + 86 755 2747 5888 T + 86 755 2747 1942 P.C. 518000

E service@ginverter.com W www.growatt.com

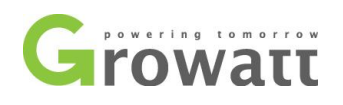

2.2.2、Click the account registration button;

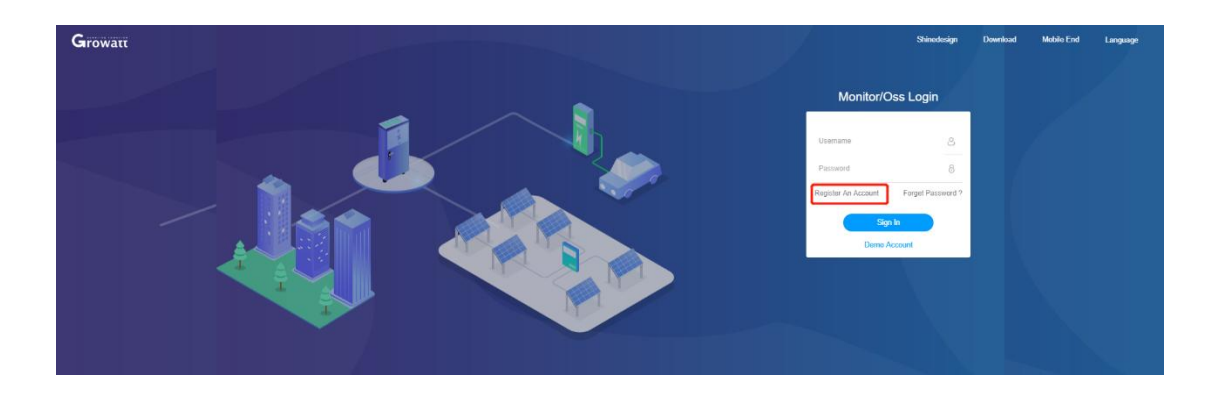

2.2.3、Follow the prompts to fill in the information in the dialog box. After completing the information in the dialog box, click the "Next" button;

GROWATT NEW ENERGY TECHNOLOGY CO.,LTD Building B, Jiayu Industrial Zone, #28 Guanghui Road, Longteng Community, Shiyan, Baoan District, Shenzhen, P.R. China

T + 86 755 2747 5888 T + 86 755 2747 1942 P.C. 518000

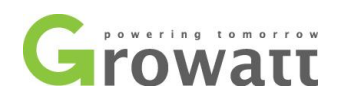

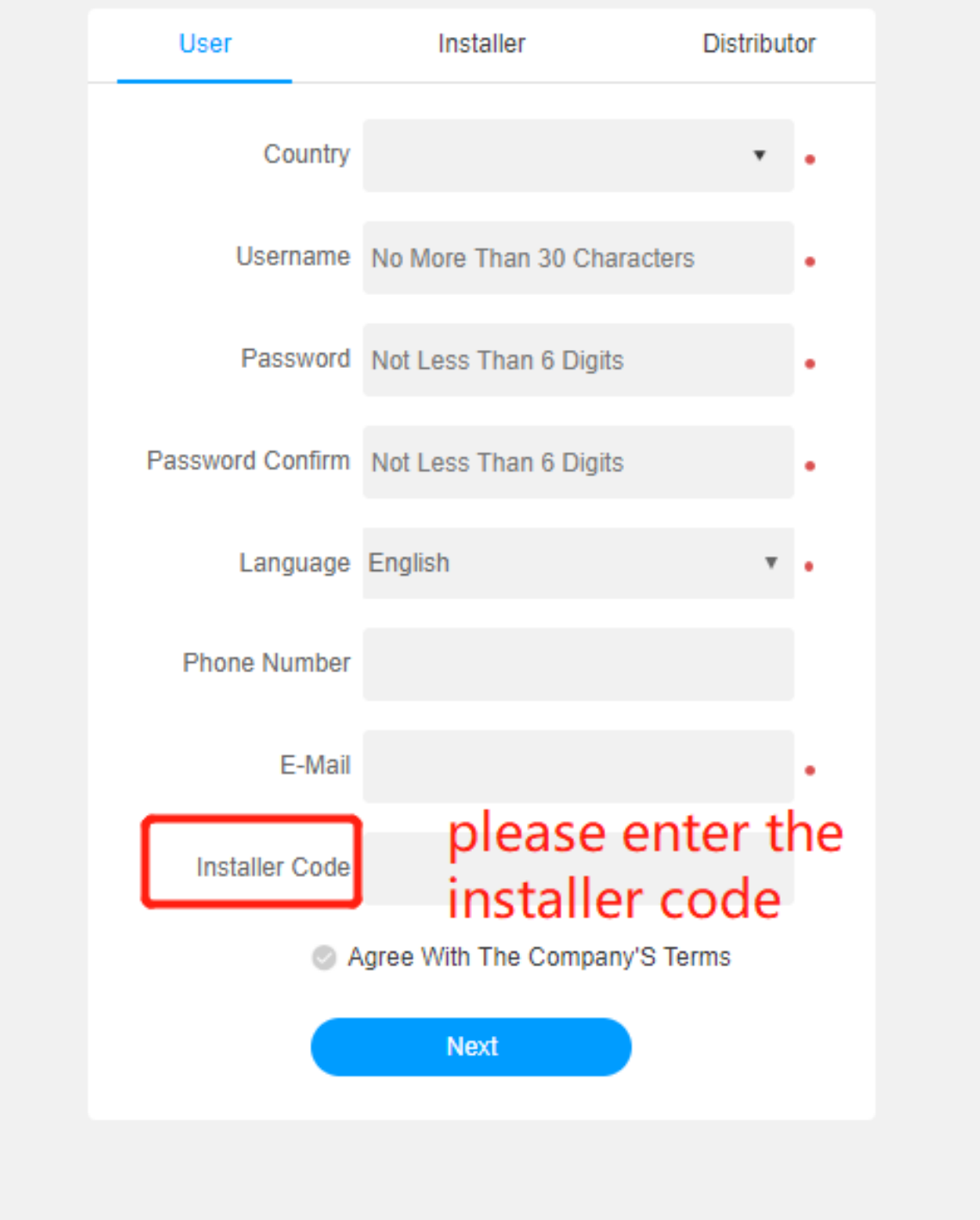

2.2.4、When the end customer registers a monitoring account, the installer code is required. Please fill in this code;

GROWATT NEW ENERGY TECHNOLOGY CO.,LTD Building B, Jiayu Industrial Zone, #28 Guanghui Road, Longteng Community, Shiyan, Baoan District, Shenzhen, P.R. China

T + 86 755 2747 5888 T + 86 755 2747 1942 P.C. 518000

E service@ginverter.com W www.growatt.com

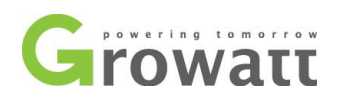

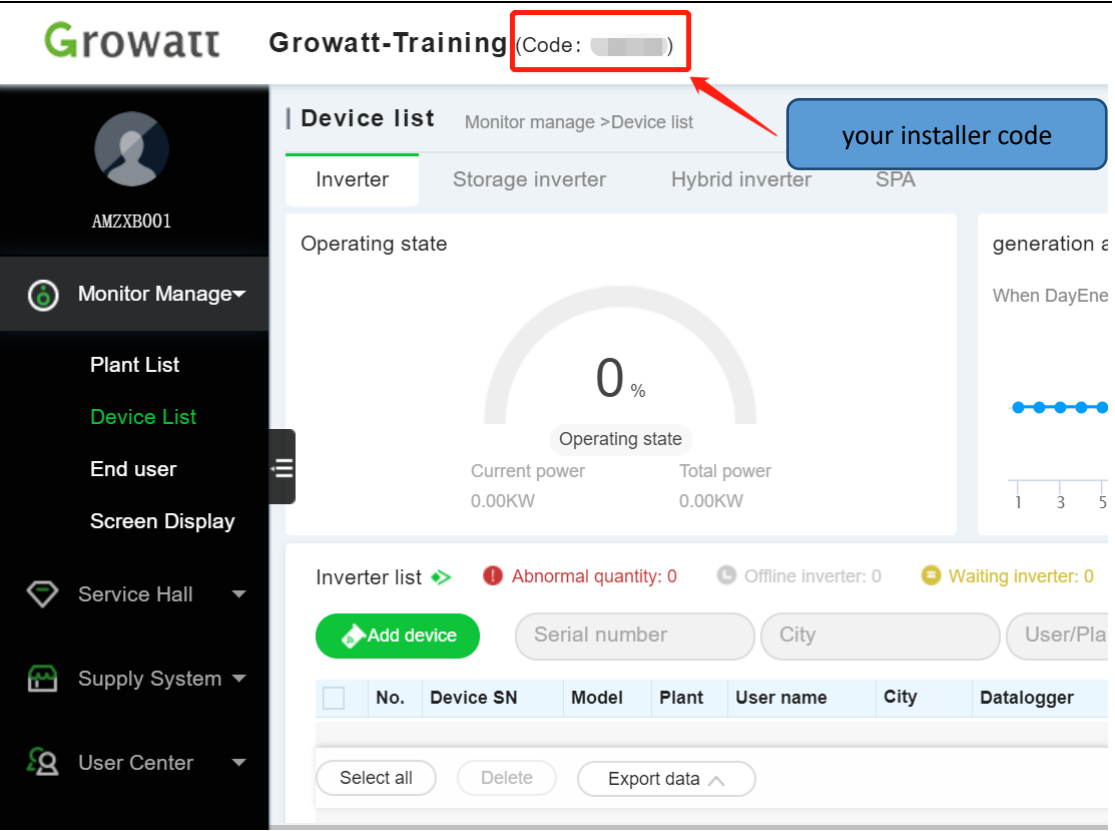

NOTE:If creating a monitoring account for end customer through the ShinePhone APP or server.growatt.com, you must enter the installer code, Otherwise, the monitoring account cannot be registered successfully ;

GROWATT NEW ENERGY TECHNOLOGY CO.,LTD Building B, Jiayu Industrial Zone, #28 Guanghui Road, Longteng Community, Shiyan, Baoan District, Shenzhen, P.R. China

T + 86 755 2747 5888 T + 86 755 2747 1942 P.C. 518000